# **FUJIFILM**

# **DIGITAL CAMERA GFX 100II**

# **Nye funksjoner**

Versjon 2.10

Det kan hende at funksjoner som er lagt til eller endret som et resultat av firmware-oppdateringer ikke lenger stemmer overens med dokumentasjonen som følger med dette produktet. Besøk vår hjemmeside for informasjon om tilgjengelige oppdateringer for ulike produkter:

*https://fujifilm-x.com/support/download/firmware/cameras/*

# **Innhold**

GFX100 II firmware-versjon 2.10 legger til eller oppdaterer funksjonene som er oppført nedenfor. For nyeste versjon av håndboken, besøk følgende nettside.

 *https://fujifilm-dsc.com/en-int/manual/*

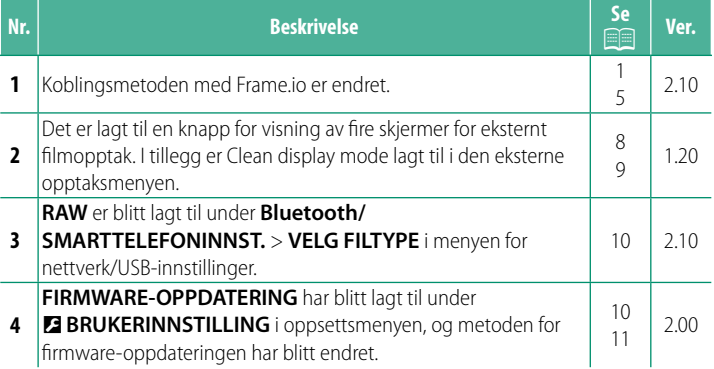

# **Endringer og tillegg**

Endringer og tillegg er som følger.

# **Laste opp filer til Frame.io Ver. 2.10**

<span id="page-2-0"></span>Last opp filer til Frame.io.

- Tilkobling via et trådløst nettverk ( $\equiv 1$ )
- Tilkobling via et kablet nettverk (Ethernet) ( $\equiv$  [3](#page-4-0))

N Bekreft at kameraklokken er stilt inn til riktig tid og dato før du fortsetter.

# **Tilkobling via et trådløst nettverk**

<span id="page-2-1"></span>Koble til Frame.io via et trådløst nettverk.

**1** Velg **Frame.io Camera to Cloud**<sup>&</sup>gt; **KOBLE**.

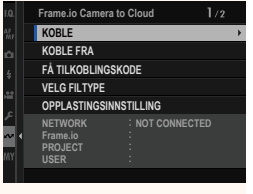

# **2** Velg **LAG NY** for å opprette en ny kommunikasjonsinnstillingsprofil.

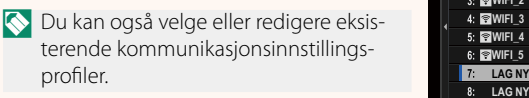

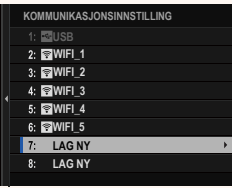

# **3** Velg **TRÅDLØST LAN**.

#### **4** Velg **TILGANGSPUNKT INNSTILLING**.

Velg **IP-ADRESSE INNSTILLING** for å velge IP-adressen manuelt som beskrevet i "Koble til ved bruk av en IP-adresse".

#### **5** Velg **ENKELT OPPSETT**.

N For å velge et trådløst nettverk eller angi ruterens SSID manuelt, velg **MANUELT OPPSETT. SETTE OPP TILKOBLING TIL** 

#### **6** Følg instruksjonene på skjermen for å gjøre den trådløse LAN-ruteren klar.

N Du har også muligheten til å velge tilkobling ved hjelp av en PIN-kode. Vis kameraets PIN-kode ved å trykke fokusstikken (fokusspaken) opp og angi den på den trådløse LAN-ruteren.

#### **7** Trykk på **MENU/OK** når innstillingen er ferdig.

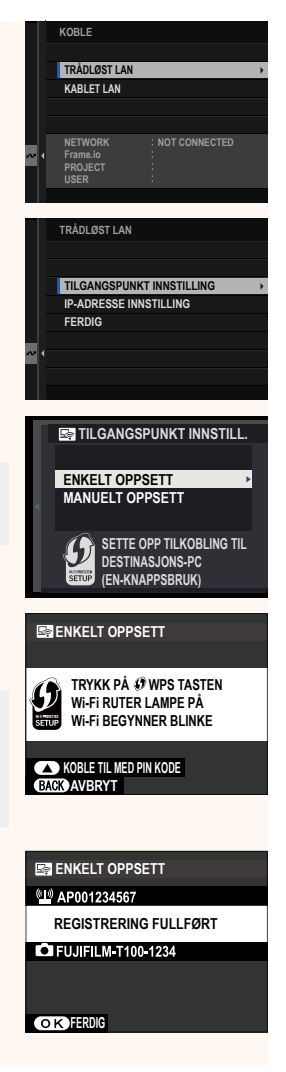

**8** Når du er koblet til, velg **FÅ TILKOBLINGSKODE**.

En tilkoblingskode vil vises.

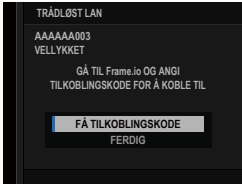

- **9** Logg deg på Frame.io fra en datamaskin eller en annen enhet, og skriv inn tilkoblingskoden som vises på kameraet.
- **10** Last opp filer til Frame.io.

#### <span id="page-4-0"></span> **Tilkobling via et kablet nettverk (Ethernet)**

Koble til Frame.io via et kablet nettverk (Ethernet).

- **1** Koble til nettverket ved å koble en Ethernet-kabel til kameraets LAN-kontakt.
- **2** Velg **Frame.io Camera to Cloud**<sup>&</sup>gt; **KOBLE**.

- **3** Velg **LAG NY** for å opprette en ny kommunikasjonsinnstillingsprofil.
	- N Du kan også velge eller redigere eksisterende kommunikasjonsinnstillingsprofiler. **LAG NY** CONTROL CONTROL CONTROL CONTROL CONTROL CONTROL CONTROL CONTROL CONTROL CONTROL CONTROL CONTROL CONTROL CONTROL CONTROL CONTROL CONTROL CONTROL CONTROL CONTROL CONTROL CONTROL CONTROL CONTROL CONTROL CON

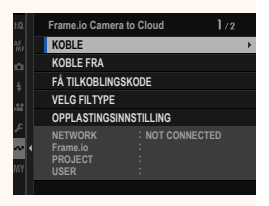

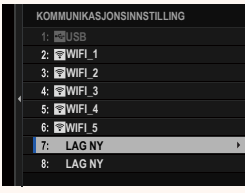

## **4** Velg **KABLET LAN**.

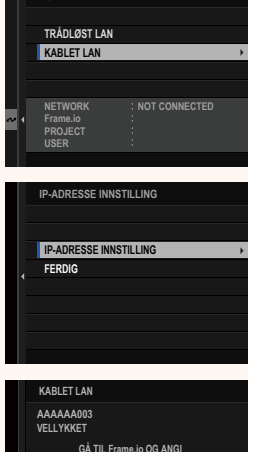

**KOBLE**

IP-adresse tilordnet av nettverket. • Velg **MANUELL** for å velge IP-adressen manuelt som beskrevet i "Koble til ved bruk av en IP-adresse".

**5** Juster **IP-ADRESSE INNSTILLING**. • Velg **AUTOMATISK** for å bruke en

**6** Når du er koblet til, velg **FÅ TILKOBLINGSKODE**.

En tilkoblingskode vil vises.

- **GÅ TIL Frame.io OG ANGI TILKOBLINGSKODE FOR Å KOBLE TIL FÅ TILKOBLINGSKODE FERDIG**
- **7** Logg deg på Frame.io fra en datamaskin eller en annen enhet, og skriv inn tilkoblingskoden som vises på kameraet.
- **8** Last opp filer til Frame.io.

### **Frame.io Camera to Cloud Ver. 2.10**

<span id="page-6-0"></span>Juster innstillingene for bruk med Frame.io.

# **KOBLE**

Du kan velge de lagrede profilene for koblingsinnstilling for å koble til Frame.io.

# **KOBLE FRA**

Avslutt koblingen til Frame.io-prosjektet og avslutt nettverkstilkoblingen.

# **FÅ TILKOBLINGSKODE**

En tilkoblingskode vises for å koble til Frame.io-prosjektet. Angi denne koden på Frame.io-skjermbildet som du får tilgang til fra datamaskinen eller nettbrettet for å koble til Frame.io og kameraet.

# **VELG FILTYPE**

Velg hvilke filtyper som skal lastes opp til Frame.io. Du kan velge eller velge bort hver filtype individuelt.

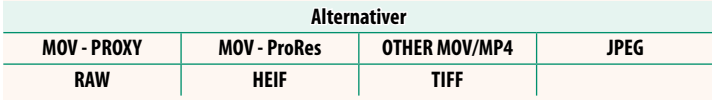

# **OPPLASTINGSINNSTILLING**

Juster opplastingsinnstillingene for Frame.io.

#### **VELG BILDE & OVERFØRING**

Marker bilde for opplasting.

#### **AUTO-BILDEOVERFØRINGSBESTILLING**

Velg **PÅ** for automatisk merking av bilder og filmer for opplasting etter hvert som de blir tatt.

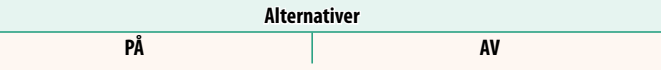

#### **OVERFØRE/SUSPENDER**

Sett opplasting på pause eller gjenoppta opplasting til Frame.io.

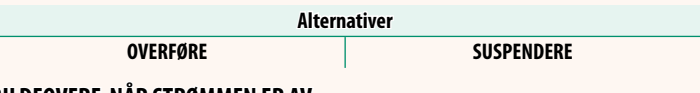

## **BILDEOVERF. NÅR STRØMMEN ER AV**

Hvis **PÅ** er valgt, vil opplasting av filer til Frame.io fortsette når kameraet er av.

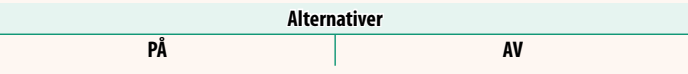

#### **ROTSERTIFIKAT**

Kopier et rotsertifikat til kameraet for bruk med Frame.io.

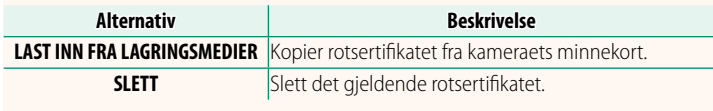

N Frame.io og **VALGFRI FTP-INNSTILLING** > **ROTSERTIFIKAT** bruker det samme rotsertifikatet. Endring av et sertifikat endrer også det andre.

# **OPPLASTINGSSTATUS**

Vis opplastingstatus for Frame.io.

# **OVERFØRINGSKØ**

Vis en liste over filene som venter på opplasting.

# **TILBAKESTILL OVERFØRINGSORDRE**

Fjern opplastingsmerkingen fra alle filer som er valgt for opplasting til Frame.io.

# **Det eksterne opptaksdisplayet Ver. 1.20**

<span id="page-9-0"></span>Kontrollene som er tilgjengelige i det eksterne opptaksdisplayet er beskrevet nedenfor.

N Skjermoppsettet varierer blant annet med størrelsen på skjermen på datamaskinen eller nettbrettet.

# **Oversikt**

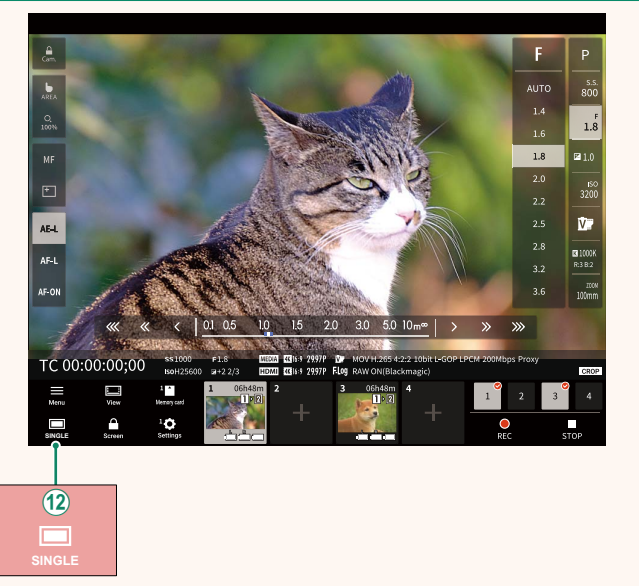

(12) Det er lagt til en knapp for visning av fire skjermer. Hvis du trykker på denne knappen, deles skjermbildet inn i fire deler slik at du kan kontrollere sanntidsvisningen for flere kameraer samtidig.

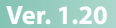

# **Meny fot eksternt filmopptak Ver. 1.20**

<span id="page-10-0"></span>Juster innstillingene for eksternt filmopptak.

#### **Show histogram** Skjul eller vis histogrammet.

**Show microphone level**

Skjul eller vis mikrofonens opptaksnivå.

#### **Show WAVEFORM/VECTORSCOPE**

Skjul eller vis bølgeformen/vektorskopet.

**Show tool bar** Skjul eller vis nettleserens verktøylinje.

#### **Clean display mode**

Bytt til Clean display mode for kun å se sanntidsvisningen.

#### **Display with Image quality priority/Real-time performance priority**

Velg hvordan du vil at bildet gjennom linsen skal vises, og prioriter enten bildekvalitet eller at bildet oppdateres i sanntid.

- N Prioritering av bildekvalitet maksimerer bildekvaliteten, men kan føre til forsinkelser i visningen.
	- Prioritering av sanntidsvisning gjør at skjermforsinkelsen blir minimal, uavhengig av faktorer som tilkoblingshastighet.

#### **Light mode/Dark mode**

Veksle mellom lys og mørk modus for eksternt opptak.

#### **Stop the camera connection**

Klikk eller trykk på et miniatyrbilde i området «Velg kamera» for å avslutte tilkoblingen til det valgte kameraet.

<span id="page-11-0"></span>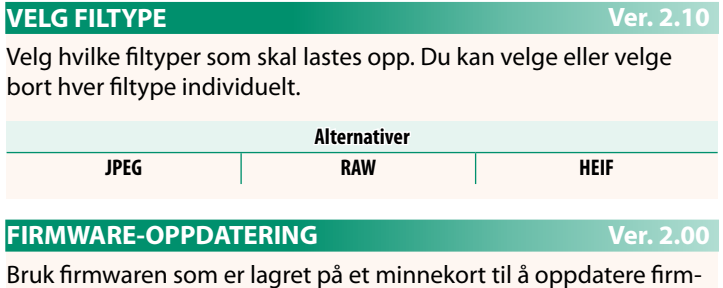

<span id="page-11-1"></span>Bruk firmwaren som er lagret på et minnekort til å oppdatere firmwaren for kameraet, objektiver og annet tilbehør.

## **Firmware-oppdateringer Ver. 2.00**

<span id="page-12-0"></span>Når en ny firmware-versjon introduseres og funksjoner har blitt lagt til og/eller endret, oppdaterer du firmwaren.

**N** Etter at du har oppdatert til den nyeste firmwaren, kan kamerafunksjonene avvike noe fra det som er listet opp i denne bruksanvisningen.

#### **Laste ned firmware**

Last først ned den nyeste firmwaren og lagre den på et minnekort. For metoden for å laste ned firmwaren, se følgende nettside. *https://fujifilm-x.com/support/download/firmware/cameras/*

#### **Oppdatere fi rmware**

Firmware kan oppdateres på følgende måter.

# **Oppdatere firmware når du starter kameraet**

Sett inn et minnekort med den nye firmwaren i kameraet. Mens du trykker på **DISP/BACK**-knappen, slå på kameraet. Firmwaren kan oppdateres. Når oppdateringen er fullført, slår du av kameraet én gang.

# **Oppdatere firmware fra oppsettsmenyene**

Sett inn et minnekort med den nye firmwaren i kameraet. Velg D**BRUKERINNSTILLING** > **FIRMWARE-OPPDATERING** for å oppdatere firmwaren.

# **Oppdatere firmware ved bruk av en smarttelefon-app (manuell oppdatering)**

Hvis du bruker en smartphone-app, kan du oppdatere firmwaren fra appen. For mer informasjon, se følgende nettside. *https://fujifilm-dsc.com/*

#### **Oppdatere firmware ved bruk av en smarttelefon-app (automatisk oppdatering)**

Hvis FUJIFILM XApp Ver. 2.0.0 eller nyere brukes, vil den nyeste firmwaren automatisk lastes ned til kameraet fra smarttelefonen din.

**1 Når du bruker kameraet, vises en bekreftelsesskjerm hvis oppdateringen er klar.** Velg **JA**. **JA AVBRYT**

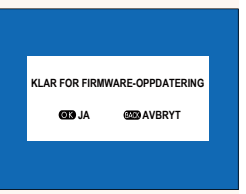

N Hvis **AVBRYT** er valgt, vises bekreftelsesskjermen på nytt når kameraet slås på neste dag eller senere.

**2 Når valgskjermen vises, velg OPPDATER NÅ. FIRMWARE-OPPDATERING OK?**

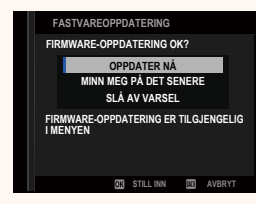

- **N** Velg MINN MEG PÅ DET SENERE for å vise bekreftelsesskjermen 3 dager senere.
	- Velg **SLÅ AV VARSEL** for å ikke vise noen bekreftelsesskjerm.

# **3 Velg OK.**

- **4 Følg instruksjonene på skjermen for å oppdatere fi rmware.**
- **5 Når skjermbildet for fullført oppdatering vises, slår du av kameraet.**
- $\Omega \cdot$  Bruk et batteri med tilstrekkelig ladning for å oppdatere firmwaren. Ikke slå av eller bruk kameraet under en oppdatering. Hvis kameraet slås av under en firmware-oppdatering, kan det hende at kameraet ikke lenger fungerer som det skal.
	- Ingenting vil vises på EVF-en under en firmware-oppdatering. Bruk LCD-skjermen.
	- Tiden som kreves for en firmware-oppdatering, avhenger av størrelsen på firmwaren. På det meste kan det ta omtrent 10 minutter.
	- Det er ikke mulig å gå tilbake til en tidligere versjon etter at firmwaren har blitt oppdatert.

• Hvis det vises en feilmelding mens firmwaren oppdateres, se følgende nettside.

*https://fujifilm-x.com/support/download/error-message/*

#### **Kontrollere fi rmware-versjonen**

For å vise versjonsinformasjonen, slå på kameraet mens du trykker på **DISP/BACK**-knappen.

O Kameraets fi rmware-versjon vises bare hvis et minnekort er satt inn.

 $\bullet$  For å vise firmware-versjonen eller oppdatere firmwaren for tilleggsutstyr, som utskiftbare objektiver, skomonterte blitsenheter og festeadaptere, monterer du tilbehørene på kameraet.

# **FUJIFILM**

# **FUJIFILM Corporation**

7-3, AKASAKA 9-CHOME, MINATO-KU, TOKYO 107-0052, JAPAN

https://fujifilm-x.com

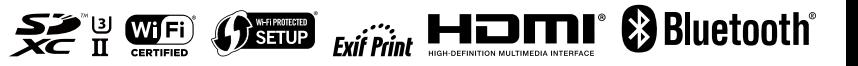